## User Manual of Meghalaya Poll Mobile App

**Download the app from google play store by typing the key word "Meghalaya Poll" and download**

Install and open the App, it will take you to the Public Homepage (Screenshot 0.1):-

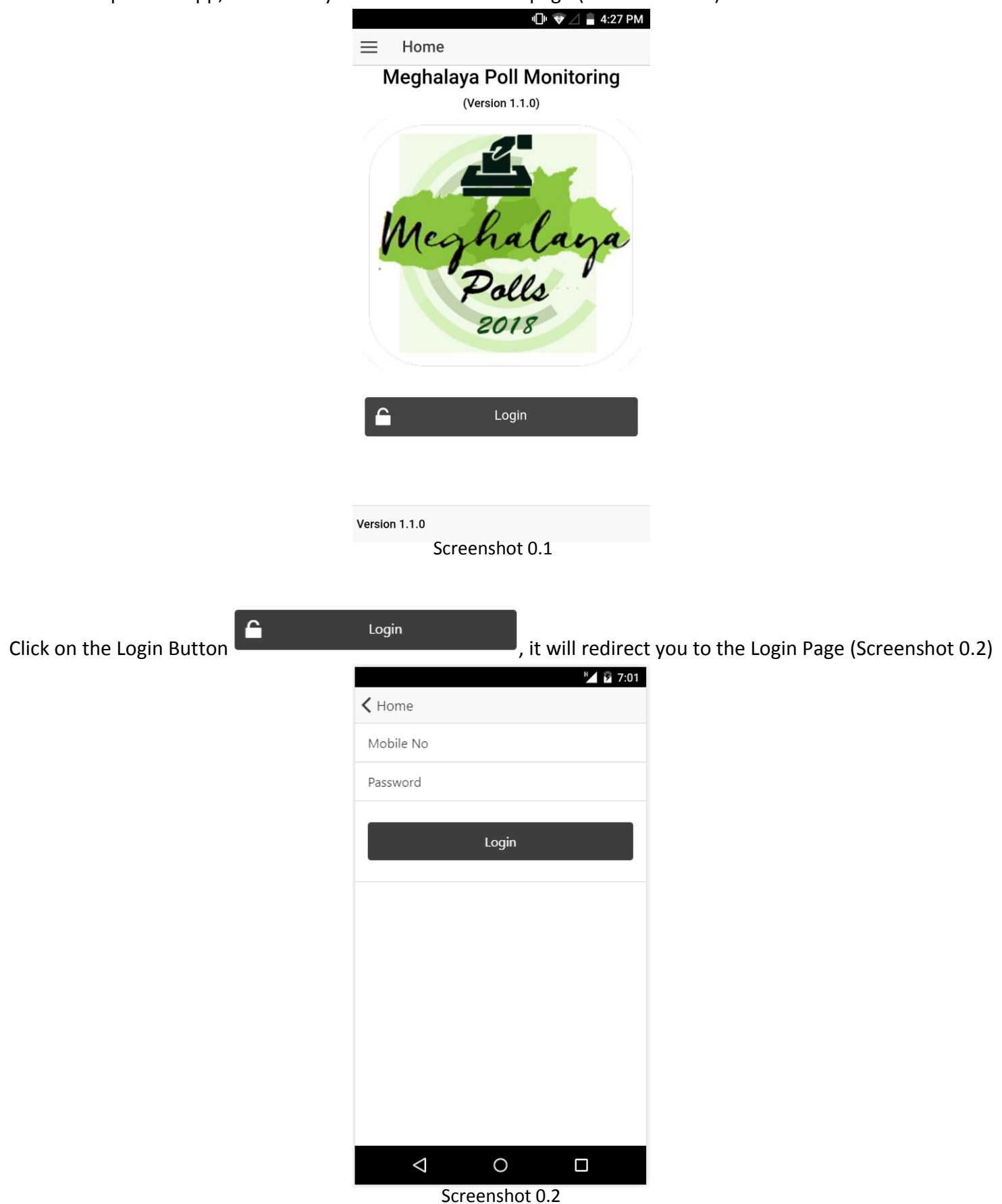

Login with your mobile no. (Submitted to the Election Department) in the text field against "Mobile No" and your password in the text field against "Password".

On successful login with valid credentials, you will be redirected to a SECURED homepage (Screenshot 0.3). This is a one time login, which will redirect you to the page (Screenshot 0.3) anytime you launch the app, unless

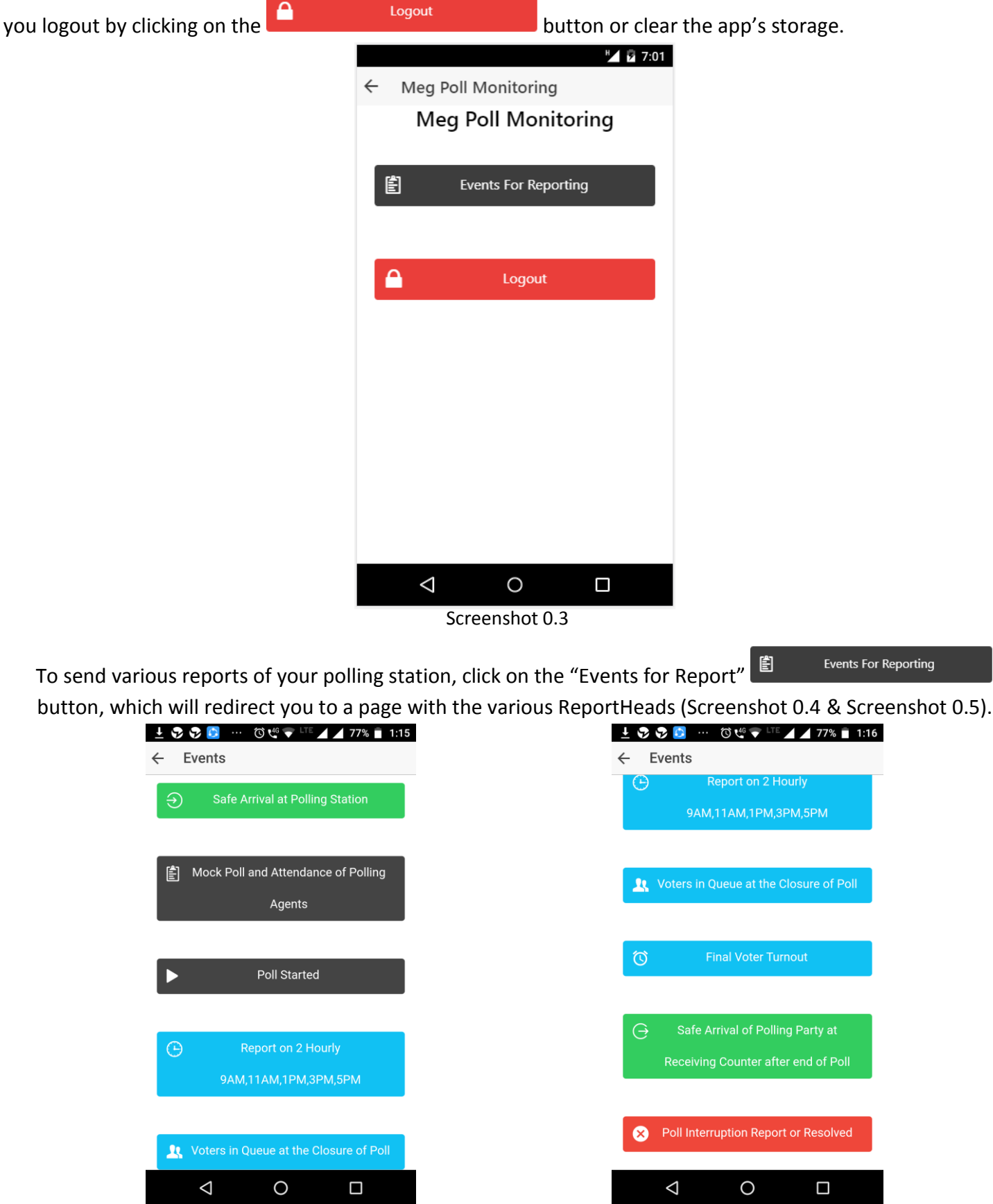

Screenshot 0.4 Screenshot 0.5

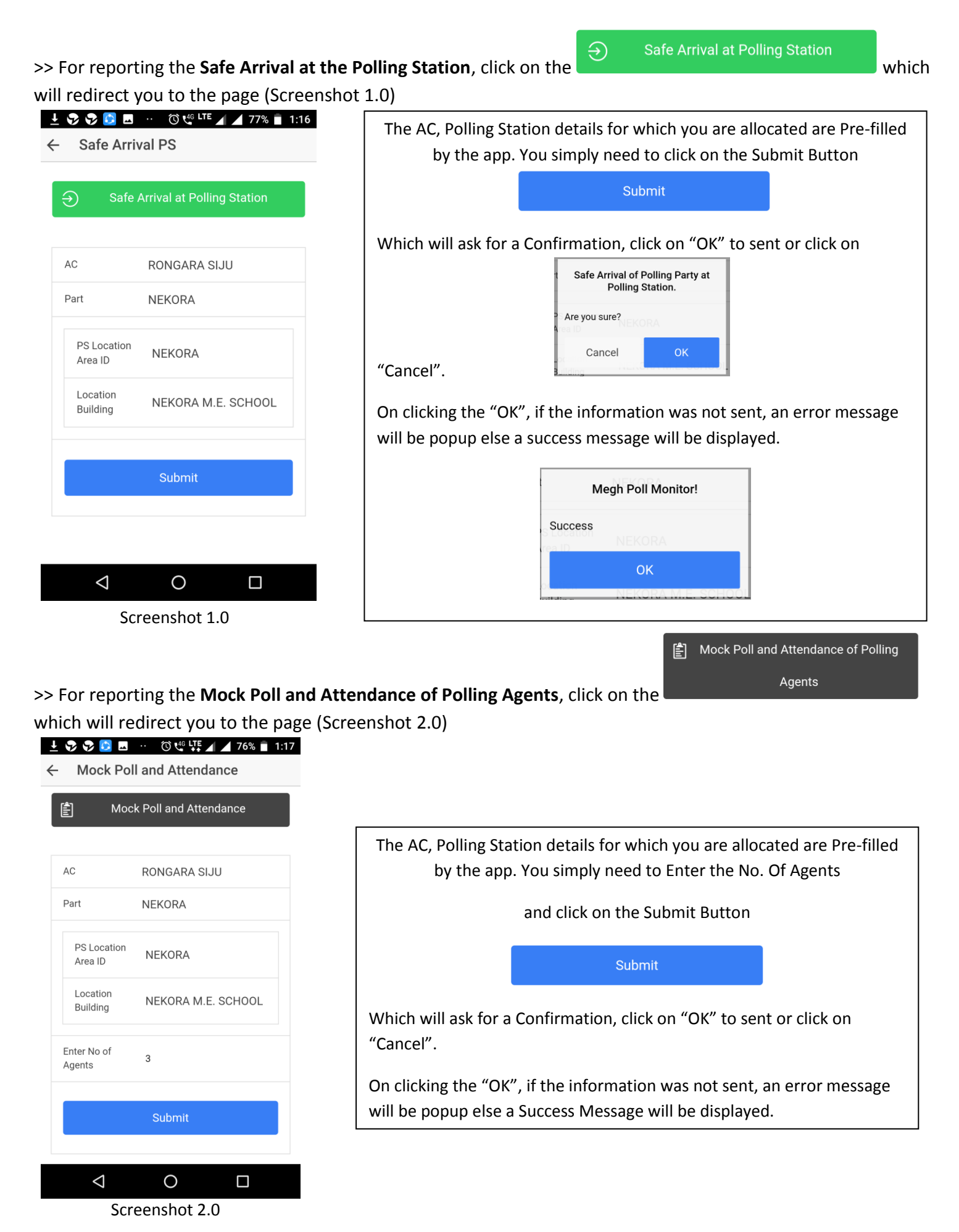

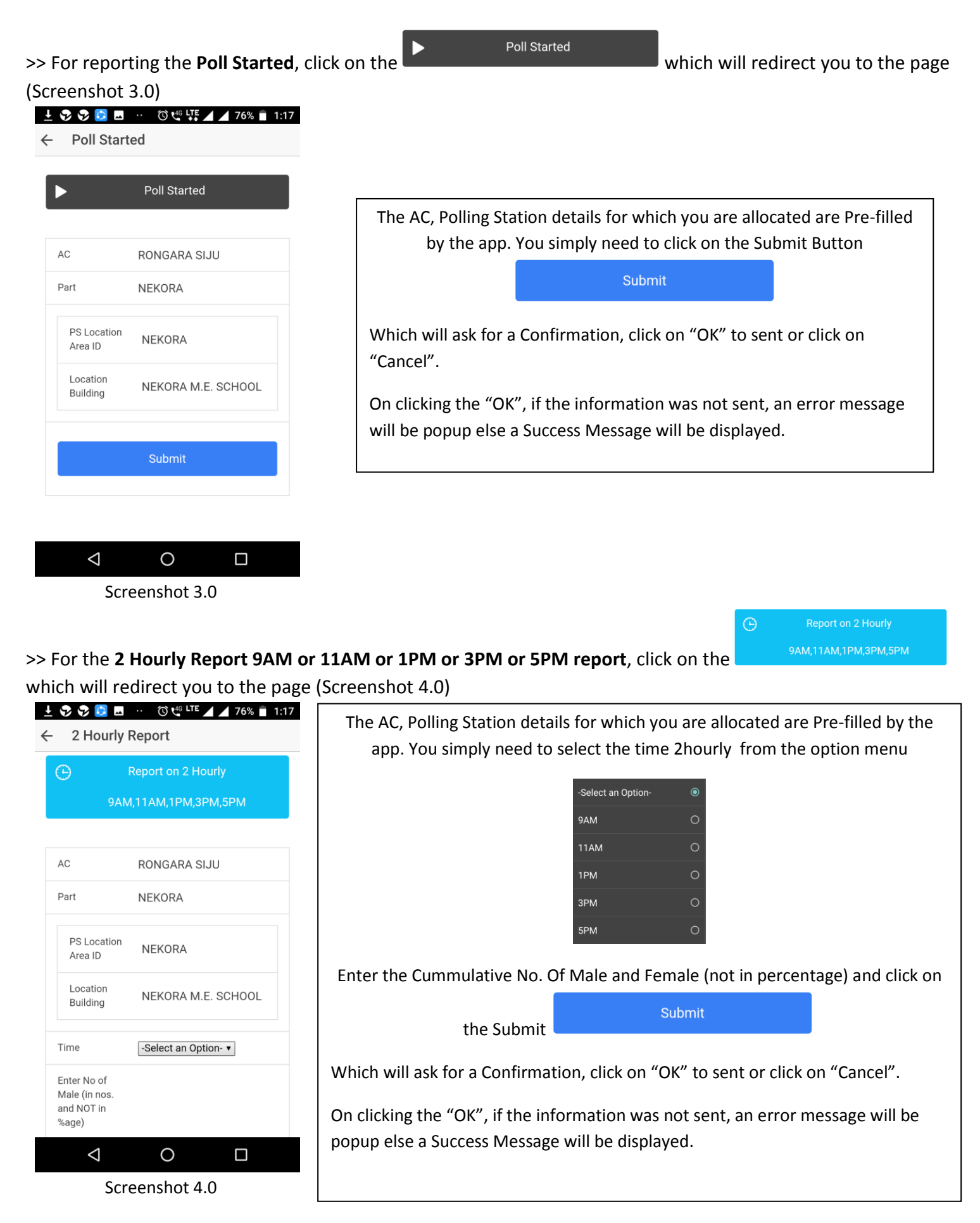

## >> For reporting **Voters in Queue at the Closure of Poll**, click on the which will redirect you to the page (Screenshot 5.0)  $\pm$  0 0 0 0  $\pm$  0  $\pm$  0  $\pm$  0  $\pm$  0  $\pm$  0  $\pm$  0  $\pm$  0  $\pm$  1.18  $\leftarrow$  Voters in queue at the closure The AC, Polling Station details for which you are allocated are Pre-filled by the app. You simply need to enter the No. Of Voters in the queue (not Voters in Queue at the Closure  $\overline{\mathbf{R}}$ in percentage) and click on the Submit Button Submit **AC** RONGARA SIJU Part **NEKORA** Which will ask for a Confirmation, click on "OK" to sent or click on PS Location "Cancel". NEKORA Area ID On clicking the "OK", if the information was not sent, an error message Location NEKORA M.E. SCHOOL Building will be popup else a Success Message will be displayed. Enter No Voters in Queue at the 23 closure Submit  $\triangle$  $\circ$  $\Box$ Screenshot 5.0 >> For reporting **Final Voter Turnout**, click on the <sup>to</sup> said voter Turnout which will redirect you to the **Final Voter Turnout** page (Screenshot 6.0)  $\frac{1}{2}$   $\frac{1}{2}$  ← Final Voter Turn  $AC$ RONGARA SIJU Part **NFKORA** The AC, Polling Station details for which you are allocated are Pre-filled by the app. You simply need to Enter the Cummulative No. Of Male and PS Location NFKORA Area ID Female (not in percentage) and click on the Submit Button Location NEKORA M.E. SCHOOL Submit Building Enter No of Which will ask for a Confirmation, click on "OK" to sent or click on Male (in nos 23 and NOT in "Cancel" to cancel. %age) Enter No of On clicking the "OK", if the information was not sent, an error message Female (in nos. 25 and NOT in will be popup else a Success Message will be displayed.%age) Submit  $\triangle$  $\circ$  $\Box$

Screenshot 6.0

## >> For reporting **Safe Arrival of Polling Party at the RC after the end of Poll**, click on the

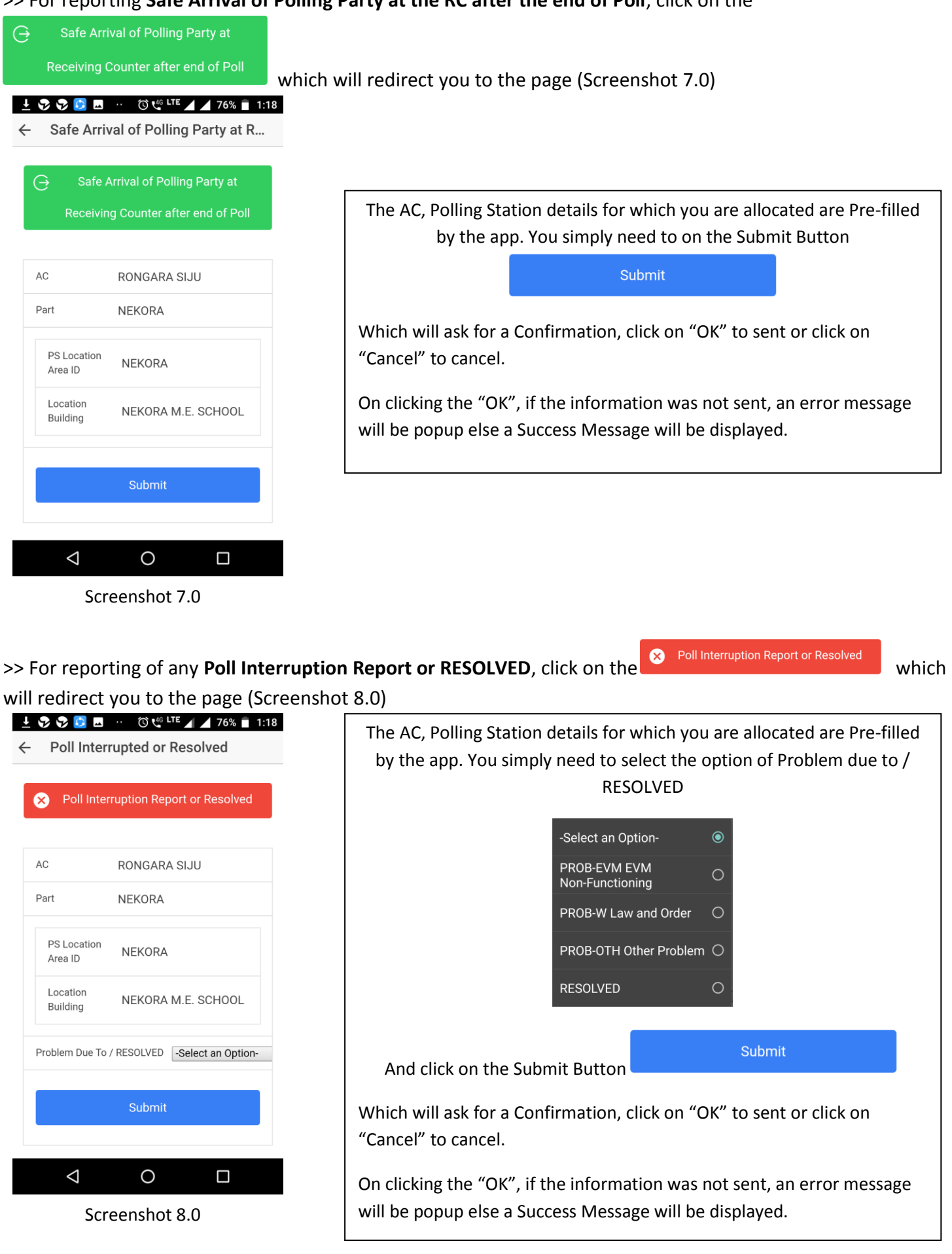